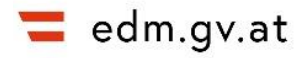

# **Erfassen eines Standorts im EDM**

## Anleitung

Diese Anleitung beschreibt, wie man im Elektronischen Datenmanagement (EDM) einen Standort erfasst und die Details beim Standort einträgt.

# **Anlegen eines Standorts**

Der **Login ins EDM** und der **Einstieg in die Stammdatenverwaltung ZAReg** werden in einer separaten **Anleitung** [am EDM Portal](https://secure.umweltbundesamt.at/edm_portal/cms.do?get=/portal/zareg/Benutzerinformationen.main) beschrieben.

Um einen Standort zu erfassen, links im Navigationsbaum den Ordner "Standorte" auswählen (1) und im Hauptfenster auf den Button "Standorte hinzufügen" klicken.

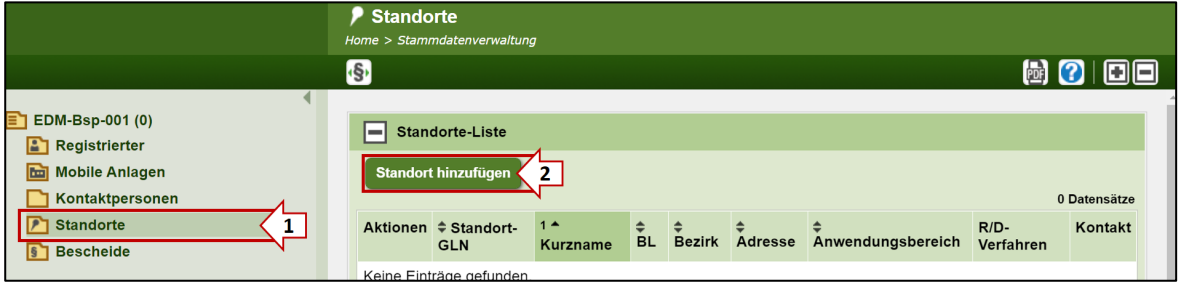

Abbildung 1 Standort hinzufügen

- Ist bereits ein Standort erfasst, wird dieser unterhalb von "Standorte" im Navigationsbaum und im Hauptfenster, wo erfasste Daten bearbeitet werden können, angezeigt.
- **Die Rückkehr zum Standort** und damit zur **Anlagenübersicht** erfolgt immer über den Ordner "Standorte" im Navigationsbaum.

Es öffnet sich der Block "**Standort relevant für**": Hier ist der **Anwendungsbereich** bzw. die **Anwendungsbereiche** für den anzulegenden Standort auszuwählen (1).

Abbildung 2 Auswahl des Anwendungsbereichs für den anzulegenden Standort

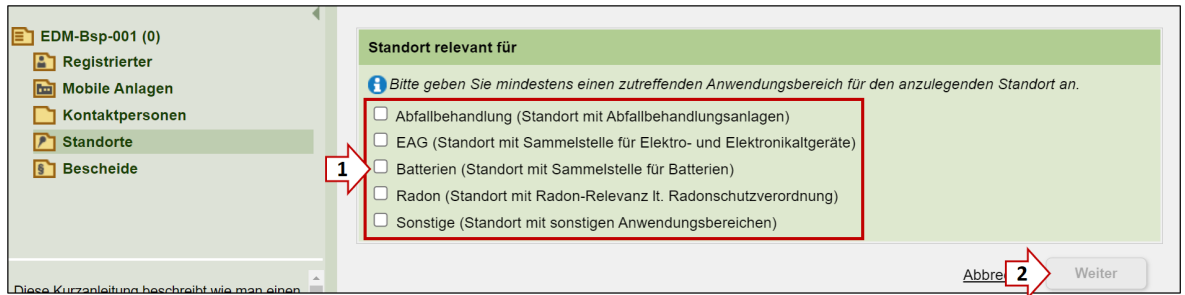

Block "Allgemeine Daten": Eintragen des Standort-Namens (1) und evtl. eines Kurznamens, falls erwünscht. Der **Kurzname** wird in Zukunft im Navigationsbaum angezeigt.

Abbildung 3 Eingabe des Standortnamens beim Block "Allgemeine Daten"

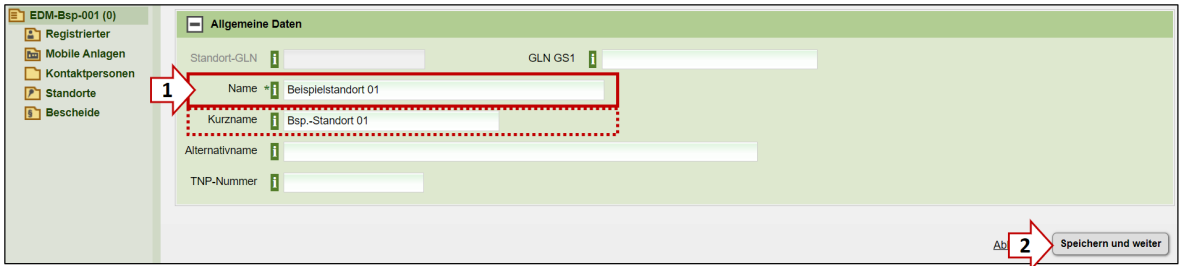

#### Der Standort wurde nun angelegt. Er scheint links im Navigationsbaum auf:

Abbildung 4 Der Standort wurde erfasst. Bevor er freigegeben werden kann (siehe "Freigabe [des Standorts"](#page-6-0)), müssen noch weitere Eintragungen getätigt werden.

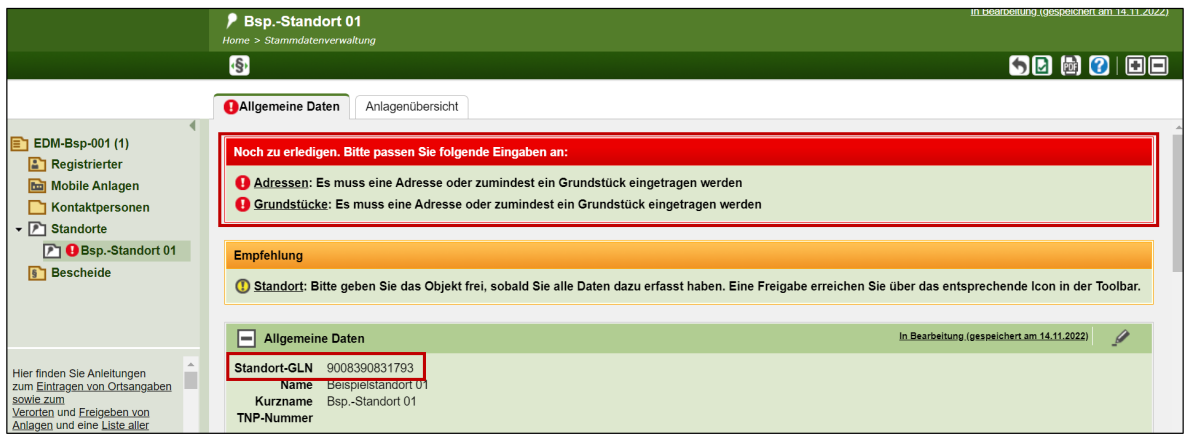

- Im Block "Allgemeine Daten" scheint nun die Standort-GLN auf. Vor der Freigabe (siehe Abbildung 13) sind noch Daten beim Standort zu erfassen.
- Das "rot" markierte Kästchen weist darauf hin, dass noch eine Adresse oder ein Grundstück eingetragen werden muss.

# **Erfassen der Details zu einem Standort**

Zunächst werden die verpflichtenden Daten beim Block "Ortsangaben" auf dem Reiter "Allgemeine Daten" eingetragen:

Abbildung 5 Block "Ortsangaben" mit den Unterblöcken "Adressen", "Grundstücke" und "WebGIS-Viewer"

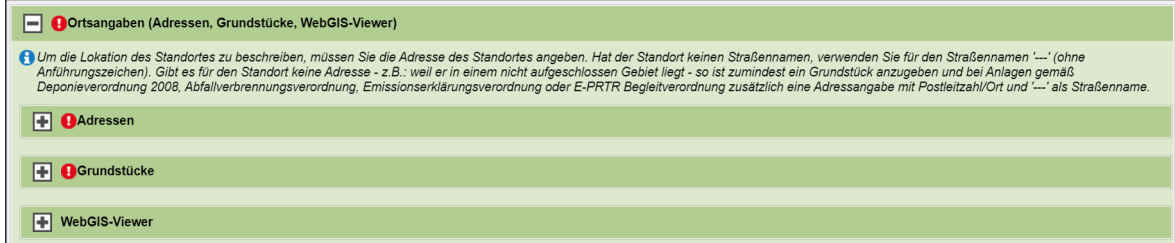

# **Block "Ortsangaben (Grundstücke, Koordinaten, WebGis-Viewer)"** Subblock "**Adressen**" öffnen, Button "**Adresse hinzufügen**" klicken und Adressdaten eingeben

Abbildung 6 Eingabe der Adressdaten

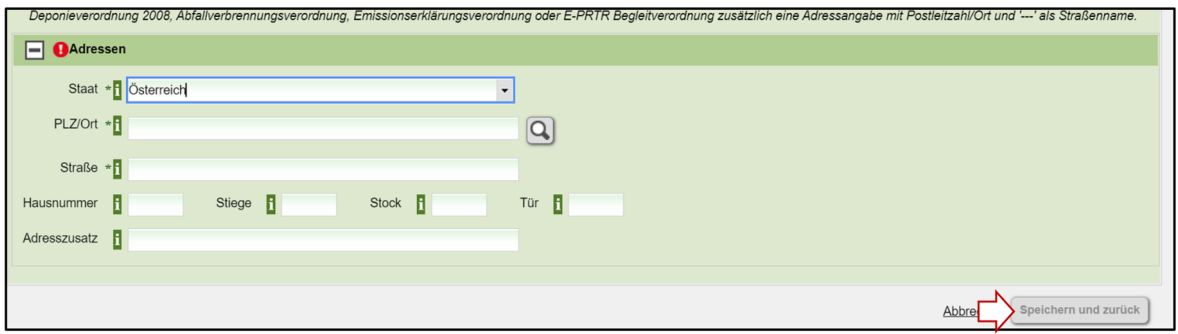

Bestätigen mit "Speichern und zurück". Ist die Adresse nicht eindeutig, folgt ein Abgleich **mit den "Adressen aus dem Gebäude- und Wohnregister**":

Die korrekte Adresse auswählen, nach unten scrollen und mit "Speichern und zurück" bestätigen:

Abbildung 7 Auswahl der exakten Adresse beim Abgleich mit den "Adressen aus dem Gebäude- und Wohnregister"

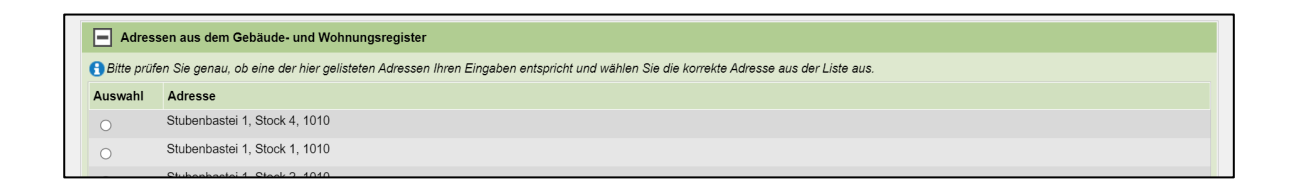

Die Adresse ist nun eingetragen – diese kann jederzeit bearbeitet oder gelöscht werden:

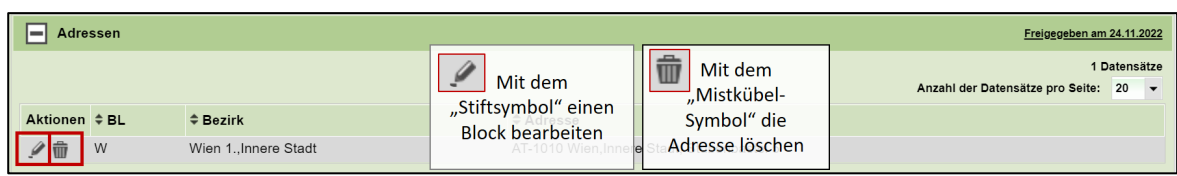

Abbildung 8 Änderung oder Löschung der Adresse

#### **Subblock "Grundstück" (siehe Abbildung 5)**

Falls für den Standort aufgrund rechtlicher Vorgaben Grundstücke anzugeben sind, können diese hier eingetragen werden, zB Inhaber von Anlagen gemäß Deponieverordnung 2008, Abfallverbrennungsverordnung oder E-PRTR Begleitverordnung.

Button "**Grundstück hinzufügen**": Eingabe der [Katastralgemeinde](https://secure.umweltbundesamt.at/edm_portal/redaList.do?seqCode=imiq7nrvrt33rz) und der Grundstücksnummer bzw. den Grundstücksnummern.

Ortsangaben (Adressen, Grundstücke, WebGIS-Viewer) Freigegeben am 11.01.2016 Um die Lokation des Standortes zu beschreiben, müssen Sie die Adresse des Standortes angeben. Hat der Standort keinen Straßennamen, verwenden Sie für den Straßennamen '---' ohne<br>Anführungszeichen). Gibt es für den Standort  $\boxed{\Box}$  Grundstücke 16 Inhaber von Anlagen gemäß Deponieverordnung 2008, Abfallverbrennungsverordnung, Emissionserklärungsverordnung und E-PRTR Begleitverordnung müssen zusätzlich zur Adresse auch die Katastralgemeinde \* 1 230 Grundstücksnr<br>Crundstücksnr<br>23001 Aspang 23002 Fdlitz 23003 Feistritz

Abbildung 9 Katastralgemeinde beim Grundstück hinzufügen

Sollten mehrere Katastralgemeinden betroffen sein, kann nach der Eingabe erneut auf den Button "Grundstück hinzufügen" geklickt und die Grundstücksnummer/n der anderen Katastralgemeinde ergänzt werden.

#### **Subblock "WebGis-Viewer" (siehe Abbildung 5)**

23004 Grimmenstei 23005 Großes Amt

23006 Grottendor

Der Standort selbst kann hier nicht verortet werden, nur die gesamte Betriebsanlage und die Anlagen am Standort (zur Verortung siehe die Anleitung "Erfassen von Anlagen" am [EDM Portal\)](https://secure.umweltbundesamt.at/edm_portal/cms.do?get=/portal/zareg/Benutzerinformationen.main).

Weitere mögliche Angaben am Standort (Blöcke) werden in Folge beschrieben:

Speichern und zurück

Abbre

Abbildung 10 Alle Blöcke beim Standort

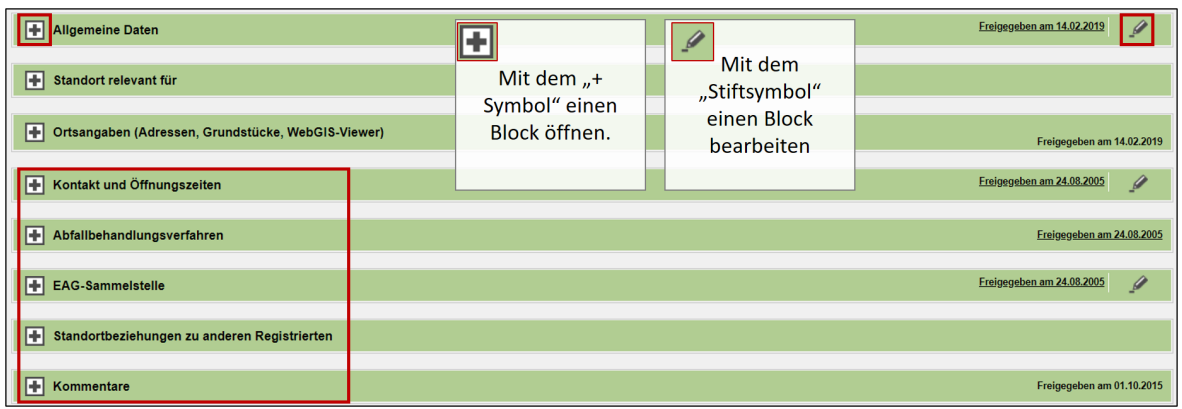

## **Block "Kontakt und Öffnungszeiten"**

Eintragen einer Kontaktperson am Standort, die für Nachfragen direkt kontaktiert werden kann:

"Stift-Symbol" oben rechts zum Bearbeiten klicken und Kontaktdaten eintragen. Die Eintragung der Öffnungszeiten ist optional.

### **Block "Abfallbehandlungsverfahren"**

Button "Abfallbehandlungsverfahren hinzufügen": Suchassistent für Sammel- und Behandlungsverfahren wird geöffnet. Nach Auswahl der entsprechenden Behandlungsverfahren im Suchassistenten werden diese mit dem Button "Auswahl übernehmen und zurück" in die Liste der Abfallbehandlungsverfahren ergänzt.

### **Block "Standortbeziehungen zu anderen Registrierten"**

Wenn der Standort temporär oder dauerhaft übertragen wurde, sind hier die Informationen zur Übertragung zu sehen.

Abbildung 11 Block "Standortbeziehungen zu anderen Registrierten"

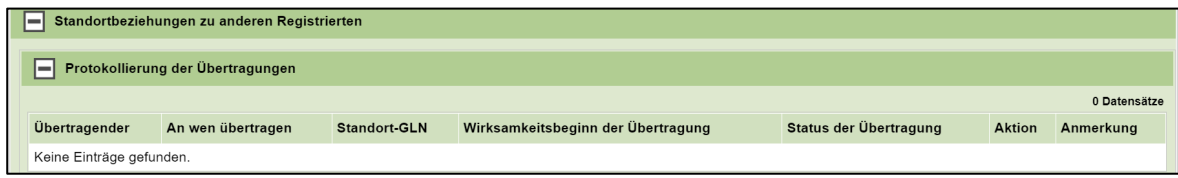

## **Block "Kommentare"**

Button "**Kommentar hinzufügen**": Hier können Kommentare zum Standort hinzugefügt werden. Auch Länderbehörden können diese Funktion nutzen, wenn zB die Stammdaten in Rücksprache mit dem Registrierten geändert werden.

"Thema" und "Inhalt" ausfüllen und mit "Speichern und zurück" bestätigen.

#### Abbildung 12 Block "Kommentare"

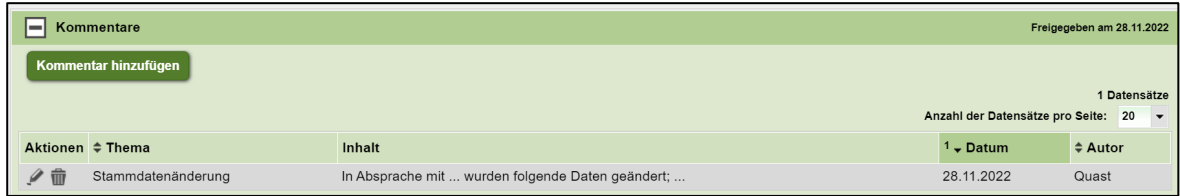

### **Weitere Blöcke**

Wird einer der Anwendungsbereiche "**EAG", "Batterien" oder "Radon**" beim Block "Standort relevant für" (siehe Abbildung 2) ausgewählt, kommt ein jeweiliger Block ("EAG-**Sammelstelle**", "**Batterien-Sammelstelle**", "**Radonspezifische Daten des Standorts**") hinzu. Bei den ersten zwei sind Art und Ausstattung der Sammelstelle auszuwählen, bei Radon der Arbeitsplatztyp.

# <span id="page-6-0"></span>**Freigabe des Standorts**

Um den Standort freizugeben, rechts oben in der Toolbar auf das "Freigabe"-Symbol klicken (1). Anschließend mit "Ok" bestätigen.

- Die "**weiß" hinterlegten Ordner** im Navigationsbaum bedeuten, dass noch Daten am Standort freizugeben sind.
- Alle Eintragungen und Änderungen sind erst dann für andere Benutzer:innen, wie die Behörde, sichtbar, wenn die Änderungen freigegeben werden.
- Info zum **Zurücksetzen des Standorts**: Die Eingaben am Standort können mit dem "Zurücksetzen-Symbol" in der Toolbar verworfen werden.

#### Abbildung 13 Freigabe des Standorts

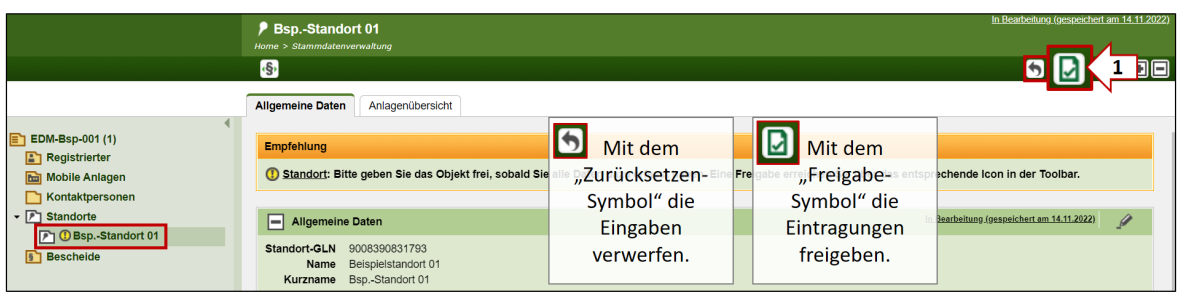

Der Ordner links im Baum ist nun gelb hinterlegt, der Standort ist freigegeben:

Abbildung 14 Freigegebener Standort

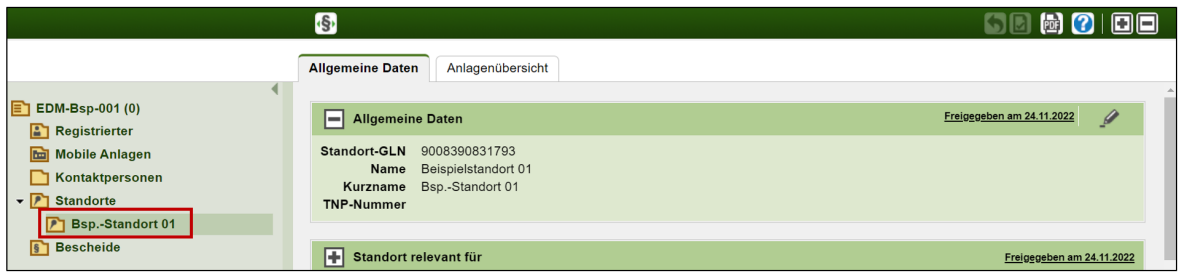

#### **Erstellt von**

Bundesministerium für Klimaschutz, Umwelt, Energie, Mobilität, Innovation und Technologie Abteilung V/4 – EDM Programm Umwelt Telefon: +43 1 71162 613528 E-Mail[: edm@bmk.gv.at](mailto:edm@bmk.gv.at)

Erstellt am: 30. Januar 2023